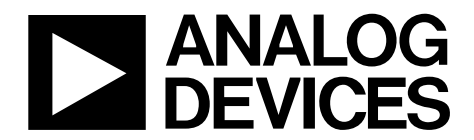

# EVAL-AD765x-1SDZ User Guide UG-417

One Technology Way • P.O. Box 9106 • Norwood, MA 02062-9106, U.S.A. • Tel: 781.329.4700 • Fax: 781.461.3113 • www.analog.com

# **Evaluating the AD7656-1/AD7657-1/AD7658-1, 250 kSPS, 6-Channel, Simultaneous Sampling, Bipolar 16-/14-/12-Bit ADCs**

### **FEATURES**

- **Full featured evaluation board for the AD7656-1/AD7657-1/ AD7658-1**
- **PC control in conjunction with the system demonstration platform (EVAL-SDP-CB1Z)**
- **PC software for control and data analysis (time and frequency domain)**
- **Standalone capability**

#### **EVALUATION KIT CONTENTS**

**EVAL-AD7656-1SDZ, EVAL-AD7657-1SDZ, or EVAL-AD7658-1SDZ evaluation board Evaluation software CD for the AD7656-1/AD7657-1/ AD7658-1**

**9 V mains power supply adapter**

### **ADDITIONAL EQUIPMENT NEEDED**

**EVAL-SDP-CB1Z system demonstration platform, includes a USB cable Precision analog signal source SMB cables PC running Windows XP SP2, Windows Vista, or Windows 7 with USB 2.0 port**

#### **ONLINE RESOURCES**

**Documents AD7656-1/AD7657-1/AD7658-1 data sheet EVAL-AD7656-1SDZ/EVAL-AD7657-1SDZ/ EVAL-AD7658-1SDZ user guide**

**Required Software EVAL-AD7656-1SDZ/EVAL-AD7657-1SDZ/ EVAL-AD7658-1SDZ evaluation software**

# **GENERAL DESCRIPTION**

The EVAL-AD7656-1SDZ/EVAL-AD7657-1SDZ/EVAL-AD7658- 1SDZ are full featured evaluation boards that can be used to easily evaluate all features of the AD7656-1/AD7657-1/AD7658-1. The AD7656-1/AD7657-1/AD7658-1 are 16-/14-/12-bit, 6-channel, 250 kSPS simultaneous sampling ADCs, respectively. Each part contains six 16-, 14-, or 12-bit, low power SAR ADCs and can operate from a single 4.75 V to 5.25 V power supply or dual ±12 V power supplies. The parts feature throughput rates of up to 250 kSPS.

The evaluation boards can be controlled via the system demonstration platform (SDP). The EVAL-SDP-CB1Z board allows the evaluation boards to be controlled via the USB port of a PC using the AD7656-1/AD7657-1/AD7658-1 evaluation software. The EVAL-AD7656-1SDZ/EVAL-AD7657-1SDZ/EVAL-

AD7658-1SDZ generates all required power supplies on board and supplies power to the EVAL-SDP-CB1Z controller board.

On-board components include the following:

AD8597: ultralow distortion, ultralow noise op amp (single) AD8031: 2.7 V, 800 µA, 80 MHz rail-to-rail I/O single amplifier ADP1613: step-up PWM dc-to-dc switching converter

- ADP3303-5: high accuracy anyCAP® 200 mA low dropout linear regulator
- ADP2301: 1.2 A, 20 V, 1.4 MHz nonsynchronous step-down switching regulator
- ADM1185: quad voltage monitor and sequencer
- ADP190: logic controlled, high-side power switch
- ADG3308: low voltage, 1.15 V to 5.5 V, 8-channel bidirectional logic level translator
- ADR431: ultralow noise XFET® voltage reference with current sink and source capability

AD780: 2.5 V/3.0 V ultrahigh precision band gap voltage reference

A functional block diagram is shown in Figure 1, and various link options are described in the Link Configuration Options section.

For full details on the AD7656-1/AD7657-1/AD7658-1, see the AD7656-1/AD7657-1/AD7658-1 data sheet, which should be consulted in conjunction with this user guide when using these evaluation boards.

# TABLE OF CONTENTS

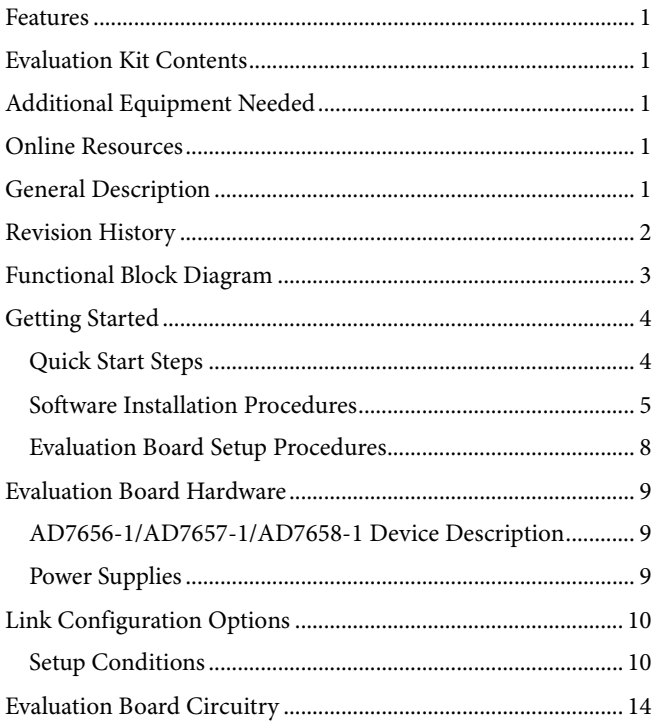

# UG-417 EVAL-AD765x-1SDZ User Guide

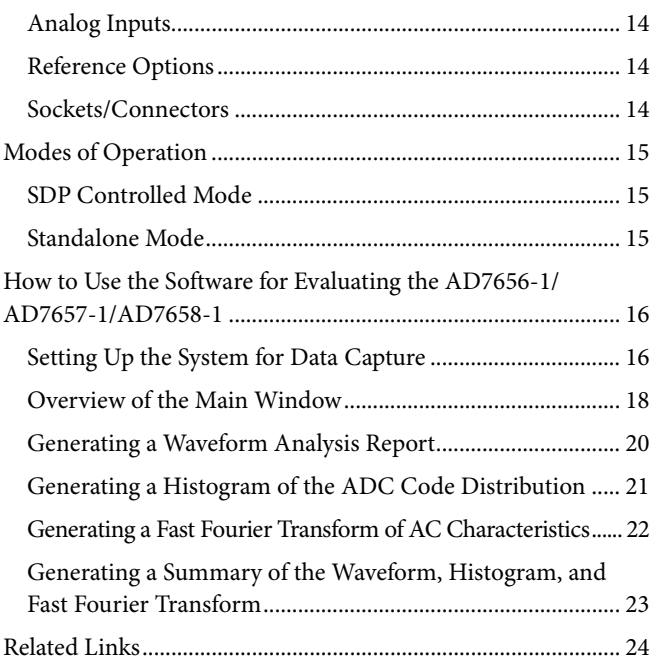

# **REVISION HISTORY**

**6/13—Revision 0: Initial Version**

# FUNCTIONAL BLOCK DIAGRAM

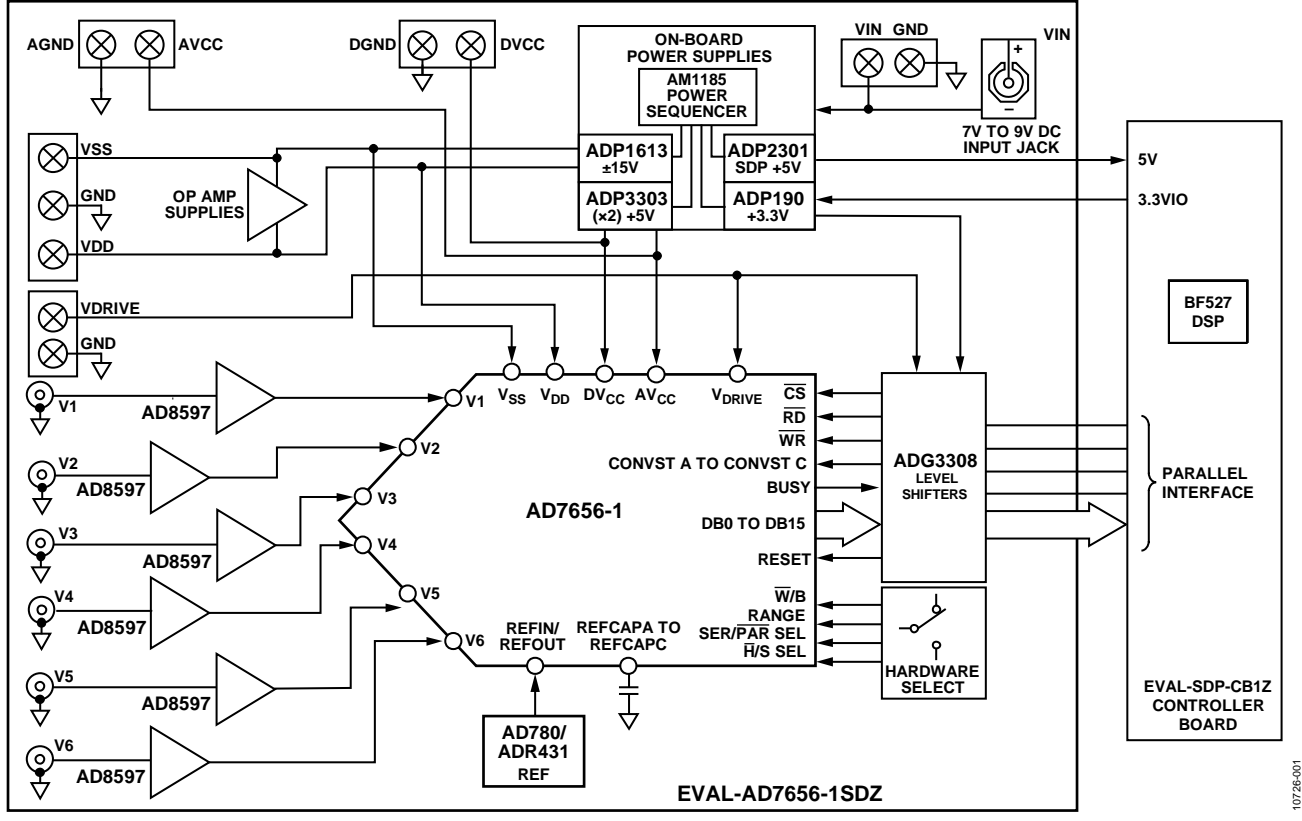

*Figure 1.*

# GETTING STARTED

# **QUICK START STEPS**

To begin using the evaluation board, do the following:

- 1. With the EVAL-SDP-CB1Z board disconnected from the USB port of the PC, install the AD7656-1/AD7657-1/ AD7658-1 evaluation board software from the CD included in the evaluation board kit. The PC must be restarted after the software installation is complete. (For complete software installation instructions, see the Software Installation Procedures section.)
- 2. Connect the EVAL-SDP-CB1Z board to the EVAL-AD7656-1SDZ/EVAL-AD7657-1SDZ/EVAL-AD7658- 1SDZ board as shown in Figure 2. Screw the two boards together using the nylon screw-nut set included in the

evaluation board kit to ensure that the boards are connected firmly together.

- 3. Connect the 9 V power supply adapter included in the evaluation board kit to Connector J702 on the EVAL-AD7656-1SDZ/EVAL-AD7657-1SDZ/EVAL-AD7658- 1SDZ board.
- 4. Connect the EVAL-SDP-CB1Z board to the PC using the supplied USB cable. (If you are using Windows® XP, you may need to search for the EVAL-SDP-CB1Z drivers. Choose to automatically search for the drivers for the EVAL-SDP-CB1Z board if prompted by the operating system.)
- 5. Launch the EVAL-AD7656-1SDZ/EVAL-AD7657-1SDZ/ EVAL-AD7658-1SDZ software from the **Analog Devices** subfolder in the **Programs** menu.

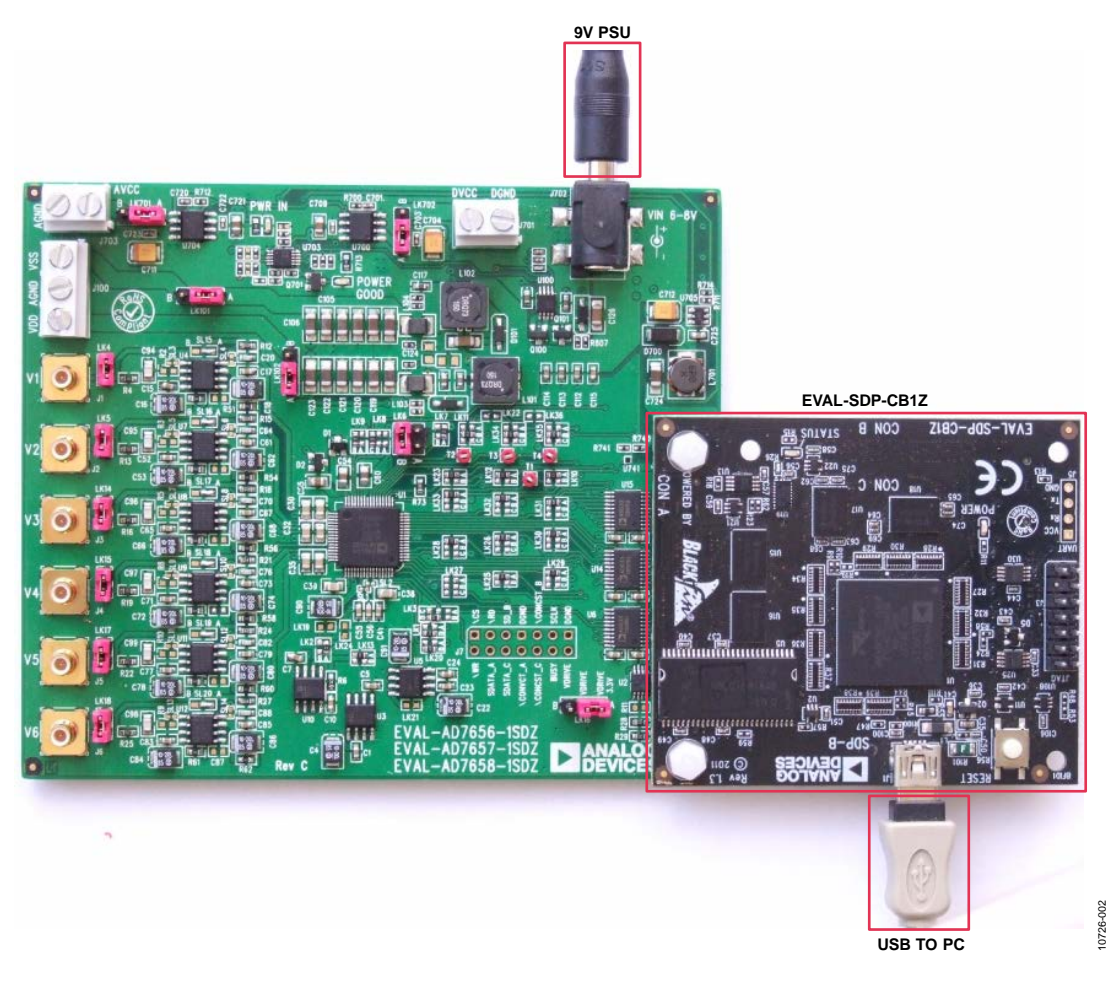

*Figure 2. Hardware Configuration—Setting up the EVAL-AD7656-1SDZ/EVAL-AD7657-1SDZ/EVAL-AD7658-1SDZ (EVAL-AD7656-1SDZ/EVAL-AD7657-1SDZ/EVAL-AD7658-1SDZ on Left and EVAL-SDP-CB1Z on Right)*

10726-004

10726-005

00-927

### **SOFTWARE INSTALLATION PROCEDURES**

### The EVAL-AD7656-1SDZ/EVAL-AD7657-1SDZ/EVAL-

AD7658-1SDZ evaluation kit includes a CD containing software to be installed on your PC before you begin using the evaluation board.

There are two parts to the installation:

- AD7656-1/AD7657-1/AD7658-1 evaluation board software installation
- EVAL-SDP-CB1Z system demonstration platform board drivers installation

### *Warning*

The evaluation board software and drivers must be installed before connecting the evaluation board and EVAL-SDP-CB1Z board to the USB port of the PC to ensure that the evaluation system is correctly recognized when it is connected to the PC.

### *Installing the AD7656-1/AD7657-1/AD7658-1 Evaluation Board Software*

To install the AD7656-1/AD7657-1/AD7658-1 evaluation board software,

- 1. With the EVAL-SDP-CB1Z board disconnected from the USB port of the PC, insert the installation CD into the CD-ROM drive.
- 2. Double-click the **setup.exe** file to begin the evaluation board software installation. The software is installed to the following default location: **C:\Program Files\Analog Devices\AD7656-1\_57-1\_58-1**.
- 3. A dialog box appears asking for permission to allow the program to make changes to your computer. Click **Yes**.

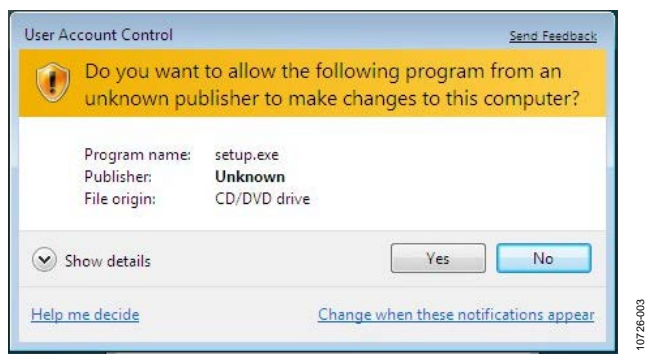

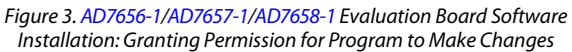

4. Select the location to install the software, and then click **Next**.

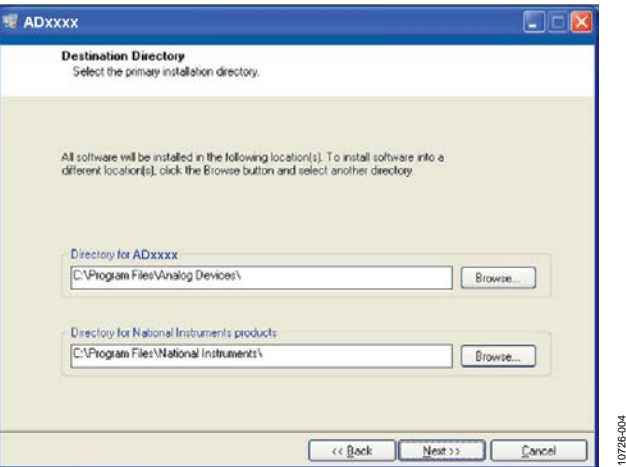

*Figure 4. AD7656-1/AD7657-1/AD7658-1 Evaluation Board Software Installation: Selecting the Location for Software Installation*

5. A license agreement appears. Read the agreement, and then select **I accept the License Agreement** and click **Next**.

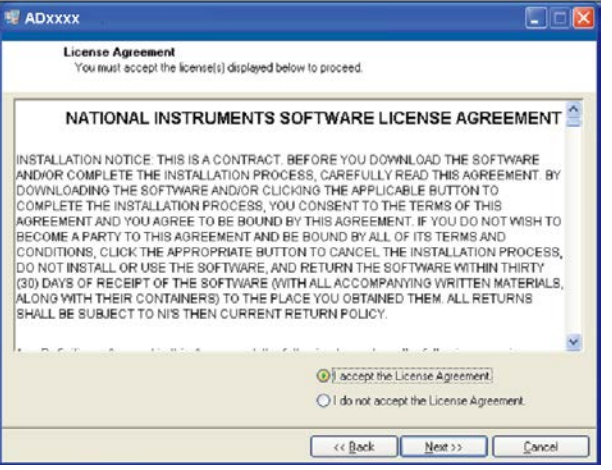

*Figure 5. AD7656-1/AD7657-1/AD7658-1 Evaluation Board Software Installation: Accepting the License Agreement*

6. A summary of the installation is displayed. Click **Next** to continue.

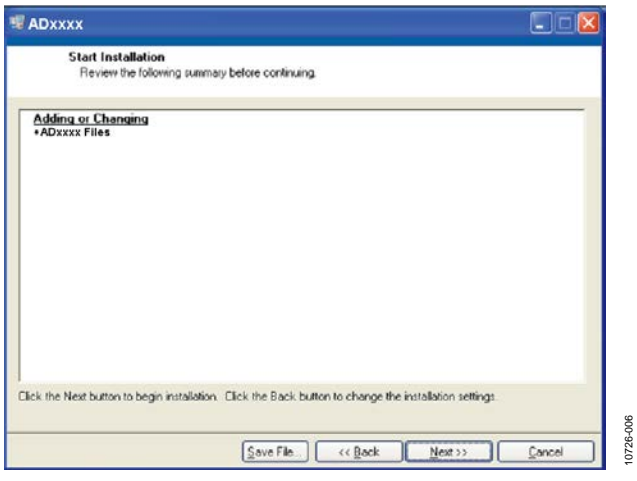

*Figure 6. AD7656-1/AD7657-1/AD7658-1 Evaluation Board Software Installation: Reviewing a Summary of the Installation*

10726-006

10726-007

7. A dialog box informs you when the installation is complete. Click **Next**.

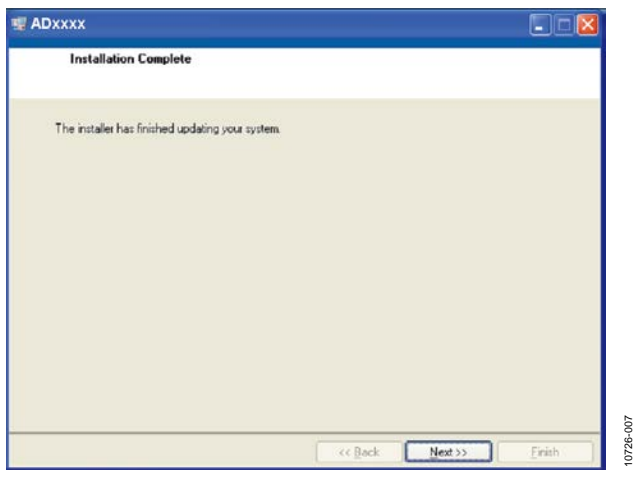

*Figure 7. AD7656-1/AD7657-1/AD7658-1 Evaluation Board Software Installation: Indicating When the Installation Is Complete*

### *Installing the EVAL-SDP-CB1Z System Demonstration Platform Board Drivers*

After the installation of the evaluation board software is complete, a welcome window is displayed for the installation of the EVAL-SDP-CB1Z system demonstration platform board drivers.

1. With the EVAL-SDP-CB1Z board still disconnected from the USB port of the PC, make sure that all other applications are closed, and then click **Next**.

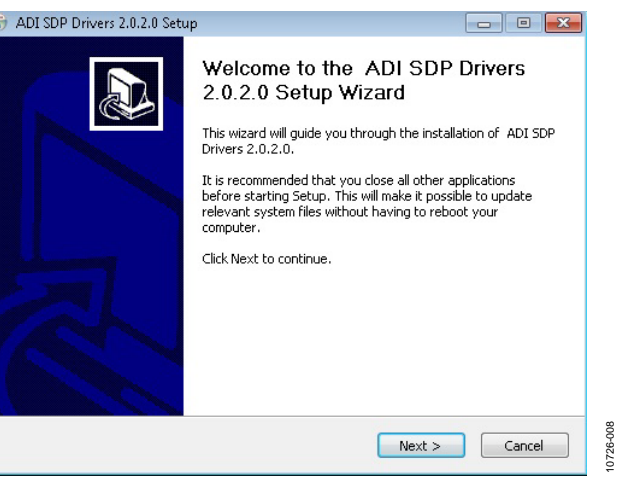

*Figure 8. EVAL-SDP-CB1Z Drivers Setup: Beginning the Drivers Installation*

10726-008

2. Select the location to install the drivers, and then click **Next**.

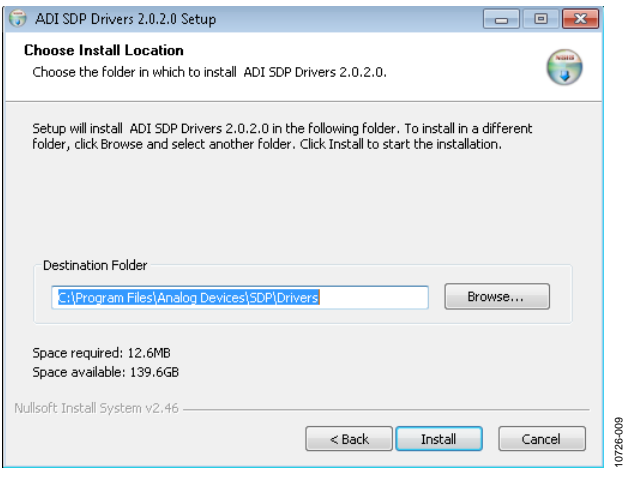

*Figure 9. EVAL-SDP-CB1Z Drivers Setup: Selecting the Location for Drivers Installation*

3. Click **Install** to confirm that you would like to install the drivers.

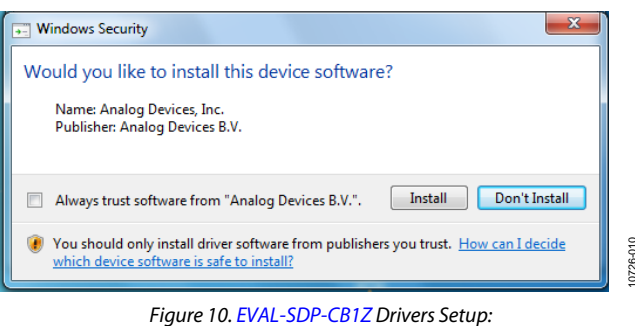

*Granting Permission to Install Drivers*

10726-010

4. To complete the drivers installation, click **Finish**, which closes the installation wizard.

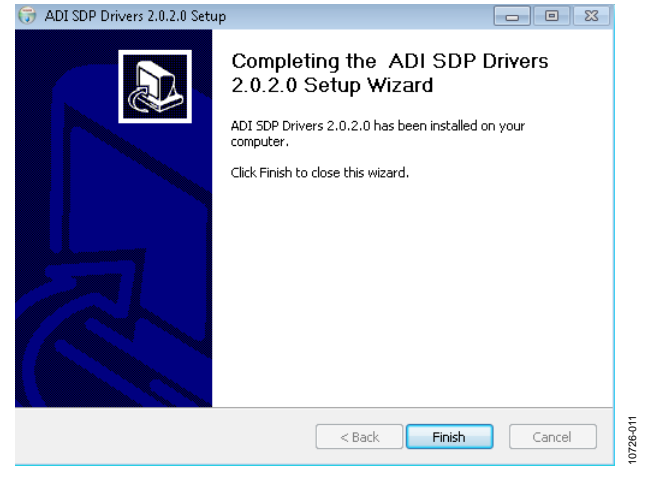

*Figure 11. EVAL-SDP-CB1Z Drivers Setup: Completing the Drivers Setup Wizard*

5. Before using the evaluation board, you must restart your computer. A dialog box opens, giving you the following options: **Restart**, **Shut Down**, **Restart Later**. Click the appropriate button.

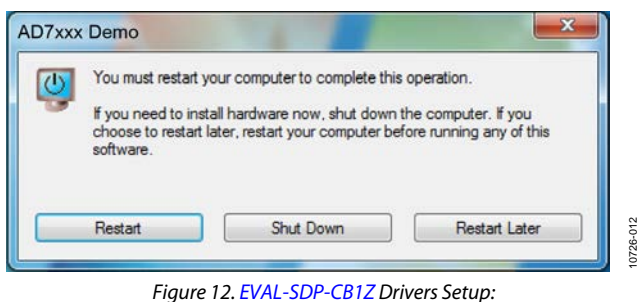

*Restarting the Computer*

# **EVALUATION BOARD SETUP PROCEDURES**

The AD7656-1/AD7657-1/AD7658-1 evaluation board connects to the EVAL-SDP-CB1Z system demonstration board. The EVAL-SDP-CB1Z board is the controller board, which is the communication link between the PC and the main evaluation board. Figure 2 shows a photograph of the connections made between the AD7656-1/AD7657-1/AD7658-1 daughter board and the EVAL-SDP-CB1Z board.

After following the instructions in the Software Installation Procedures section, set up the evaluation and SDP boards as detailed in this section.

### *Warning*

The evaluation software and drivers must be installed before connecting the evaluation board and EVAL-SDP-CB1Z board to the USB port of the PC to ensure that the evaluation system is correctly recognized when it is connected to the PC.

### *Configuring the Evaluation and SDP Boards*

- 1. Connect the EVAL-AD7656-1SDZ/EVAL-AD7657-1SDZ/ EVAL-AD7658-1SDZ board to Connector A or Connector B of the EVAL-SDP-CB1Z board (see Figure 2).
	- a. Screw the two boards together using the nylon screwnut set included in the evaluation board kit to ensure that the boards are connected firmly together.
- 2. Connect the 9 V power supply adapter included in the evaluation kit to Connector J702 of the EVAL-AD7656-1SDZ/ EVAL-AD7657-1SDZ/EVAL-AD7658-1SDZ board. (See Table 1 for more information about the connections and options for the required power supplies.)
- 3. Connect the EVAL-SDP-CB1Z board to the PC using the supplied USB cable.

# EVALUATION BOARD HARDWARE **AD7656-1/AD7657-1/AD7658-1 DEVICE**

# **DESCRIPTION**

The AD7656-1/AD7657-1/AD7658-1 are reduced decoupling pin- and software-compatible versions of the AD7656/AD7657/ AD7658. Each AD7656-1/AD7657-1/AD7658-1 device contains six 16-/14-/12-bit, fast, low power successive approximation ADCs in a package designed on the *i*CMOS® process (industrial CMOS). *i*CMOS is a process combining high voltage silicon with submicron CMOS and complementary bipolar technologies. It enables the development of a wide range of high performance analog ICs capable of 33 V operation in a footprint that no previous generation of high voltage parts could achieve.

The AD7656-1/AD7657-1/AD7658-1 feature throughput rates of up to 250 kSPS. The parts contain low noise, wide bandwidth track-and-hold amplifiers that can handle input frequencies of up to 4.5 MHz.

For more information about these devices, refer to the AD7656-1/ AD7657-1/AD7658-1data sheet, which should be used in conjunction with this user guide.

### **POWER SUPPLIES**

The EVAL-AD7656-1SDZ/EVAL-AD7657-1SDZ/EVAL-

AD7658-1SDZ can be used in two modes: SDP controlled mode and standalone mode (see the Modes of Operation section for more information).

When the EVAL-AD7656-1SDZ/EVAL-AD7657-1SDZ/ EVAL-AD7658-1SDZ board is used in conjunction with the EVAL-SDP-CB1Z board (SDP controlled mode), connect the 9 V dc supply to Connector J702 on the EVAL-AD7656-1SDZ/ EVAL-AD7657-1SDZ/EVAL-AD7658-1SDZ board. The V<sub>DD</sub>, Vss,  $AV_{CC}$ , and  $DV_{CC}$  supplies are generated on board. When the EVAL-AD7656-1SDZ/EVAL-AD7657-1SDZ/EVAL-AD7658-1SDZ board is used in standalone mode, the  $V_{DD}$ ,  $V_{SS}$ ,  $AV_{CC}$ , and  $DV_{CC}$ supplies must be sourced from external sources (see Table 1).

In SDP controlled mode and standalone mode, each supply is decoupled on the EVAL-AD7656-1SDZ/EVAL-AD7657-1SDZ/ EVAL-AD7658-1SDZ using 10 µF and 0.1 µF capacitors. A single ground plane is used on this board to minimize the effect of high frequency noise interference.

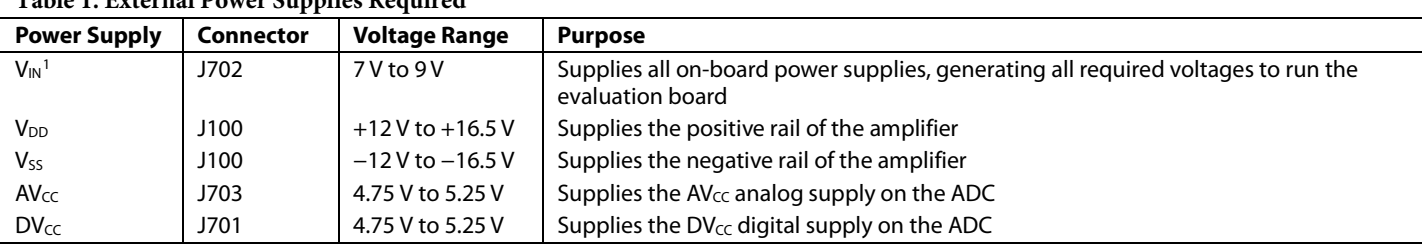

# **Table 1. External Power Supplies Required**

<sup>1</sup> When V<sub>IN</sub> is supplied, all other power supplies are available on board. If the V<sub>IN</sub> supply is not used, all other power supplies must be sourced from an external source.

# LINK CONFIGURATION OPTIONS

There are multiple jumper (LKx) and solder link (SLx) options that must be set correctly to select the appropriate operating setup before you begin using the evaluation board. The functions of these options are outlined in Table 2.

## **SETUP CONDITIONS**

**Table 2. Link Option Functions**

Care should be taken before applying power and signals to the evaluation board to ensure that all link positions are as required by the operating mode. There are two modes in which to operate the evaluation board. The evaluation board can be operated in SDP controlled mode to be used with the SDP board, or the evaluation board can be used in standalone mode.

Table 3 shows the default positions in which the links are set when the evaluation board is packaged. When the board is shipped, it is assumed that you are going to operate the evaluation board with the SDP board (SDP controlled mode).

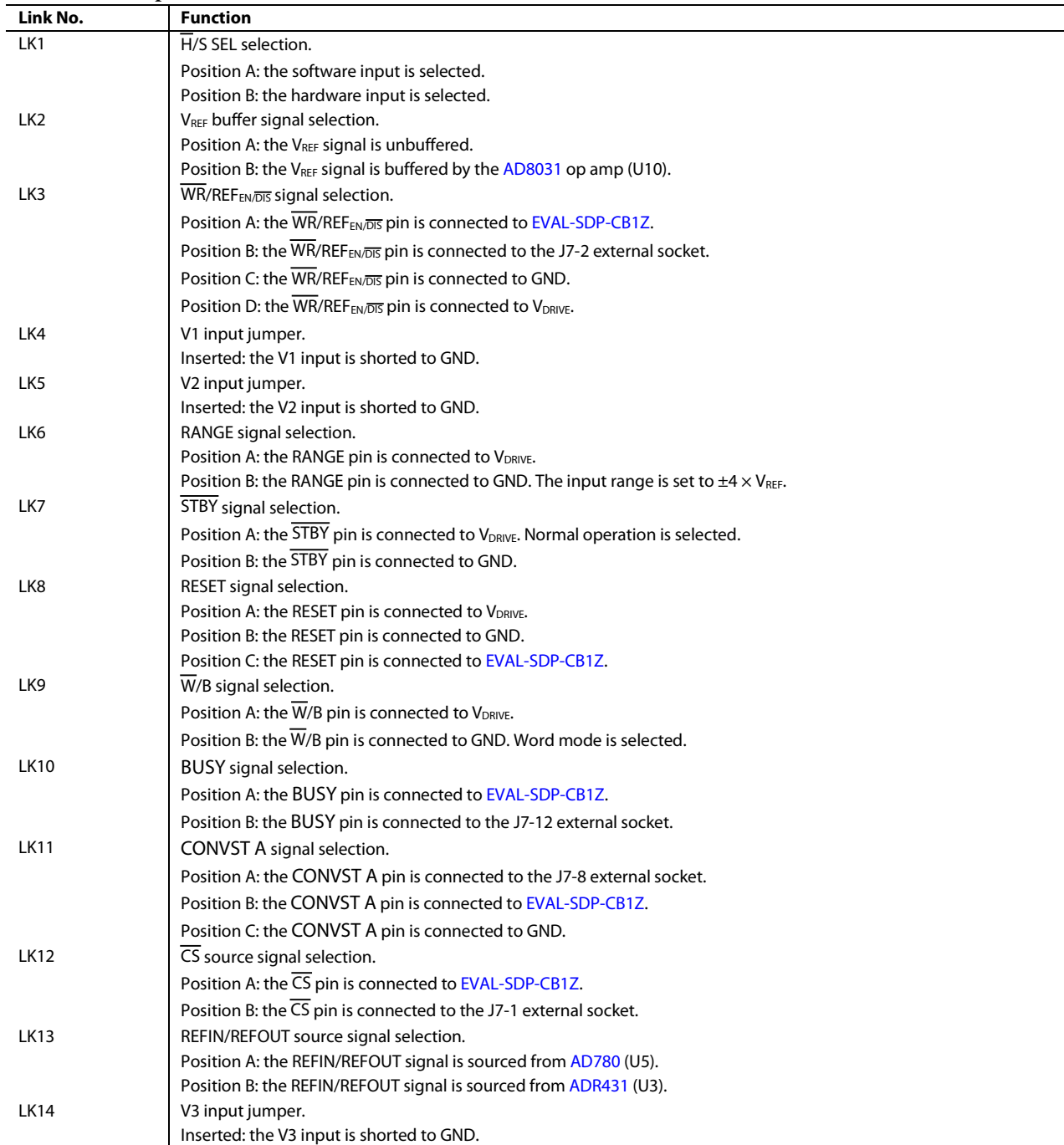

# EVAL-AD765x-1SDZ User Guide VG-417

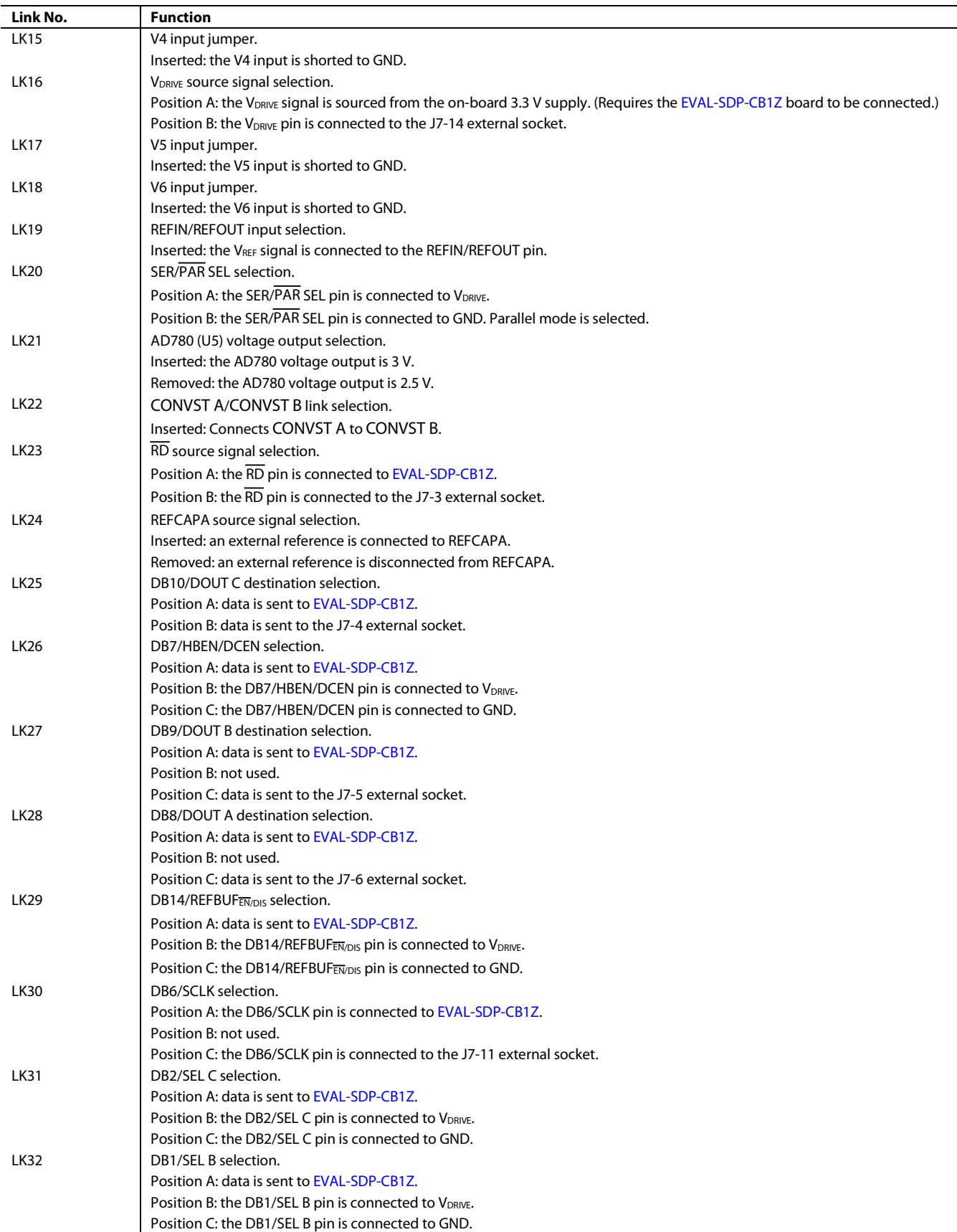

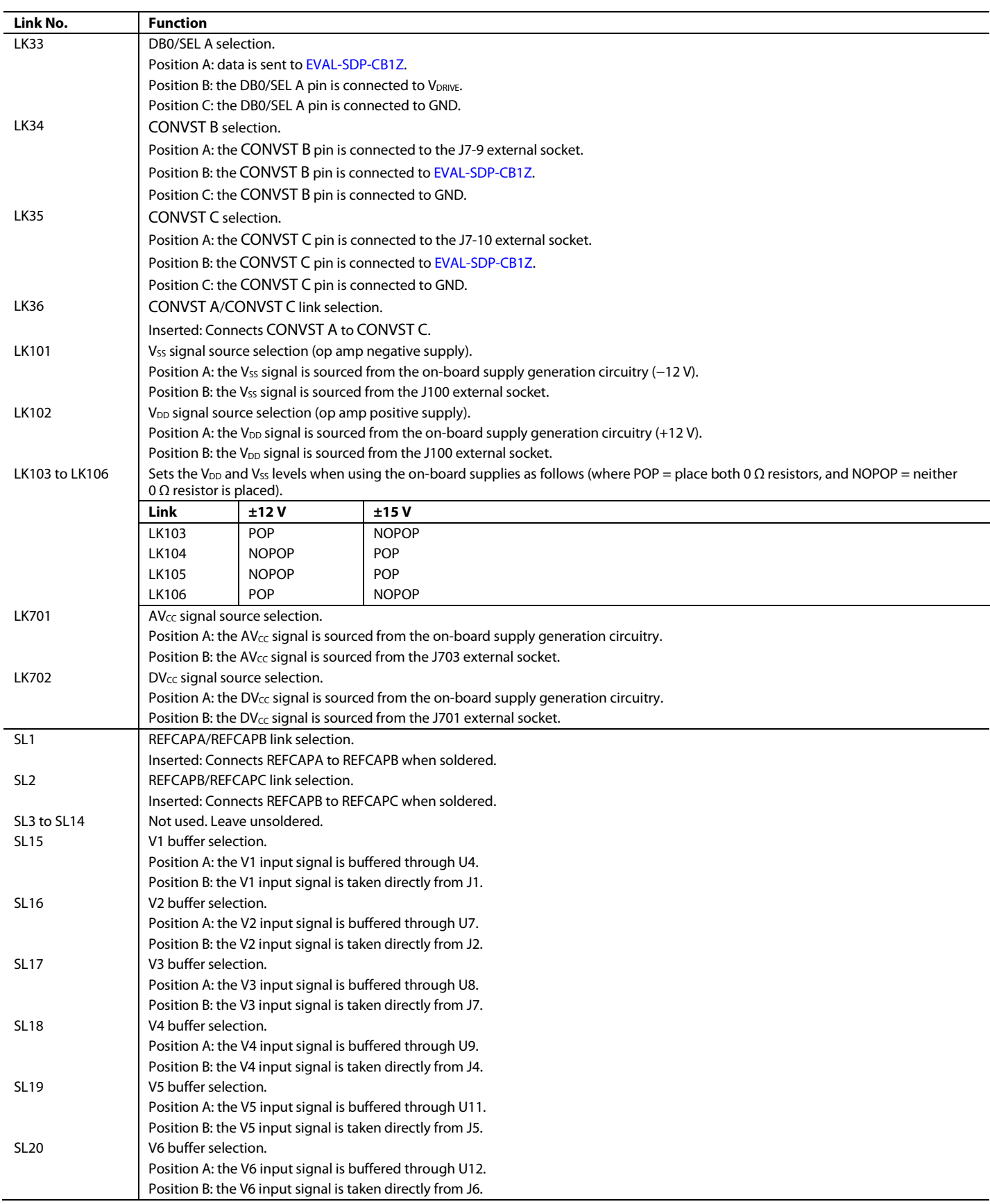

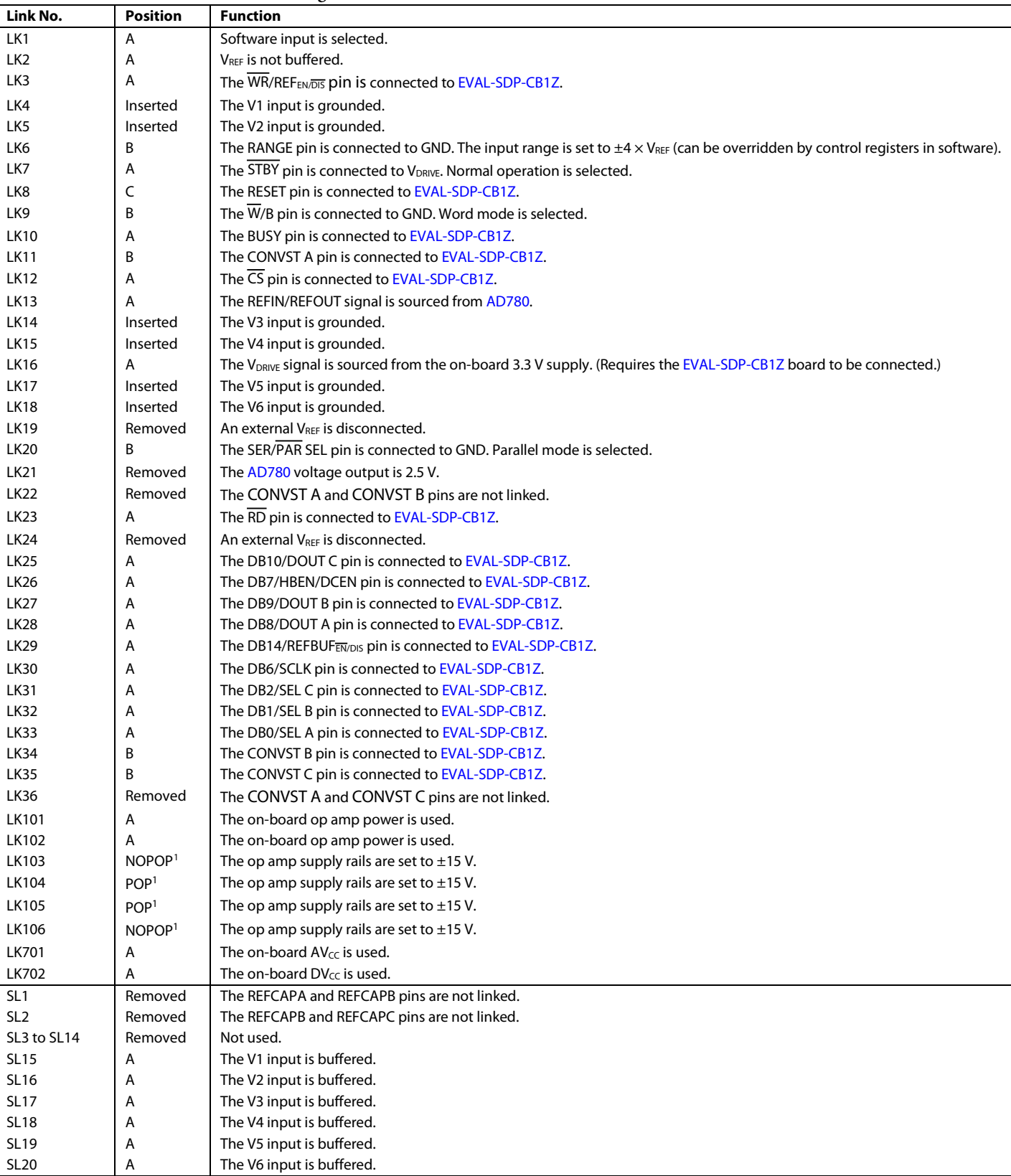

### **Table 3. Default Link Positions for Packaged EVAL-AD7656-1SDZ/EVAL-AD7657-1SDZ/EVAL-AD7658-1SDZ**

<sup>1</sup> POP = place both 0 Ω resistors; NOPOP = neither 0 Ω resistor is placed.

# EVALUATION BOARD CIRCUITRY

# **ANALOG INPUTS**

The V1 to V6 inputs allow a signal to be connected to the board via SMB connectors.

The analog inputs on the EVAL-AD7656-1SDZ/EVAL-AD7657- 1SDZ/EVAL-AD7658-1SDZ are filtered and buffered by the AD8597 ultralow distortion, ultralow noise (single) op amps. Additional filtering is provided by an R-C filter directly before the AD7656-1/AD7657-1/AD7658-1 inputs. Alternatively, the op amps can be bypassed, and the inputs can be fed directly to the AD7656-1/AD7657-1/AD7658-1 via the R-C filter.

# **REFERENCE OPTIONS**

The following two on-board reference supplies are available:

- ADR431: ultralow noise XFET voltage reference with current sink and source capability
- AD780: 2.5 V/3.0 V ultrahigh precision band gap voltage reference

Alternatively, the AD7656-1/AD7657-1/AD7658-1 can supply an internal reference voltage.

### **SOCKETS/CONNECTORS**

### **Table 4. Socket/Connector Functions**

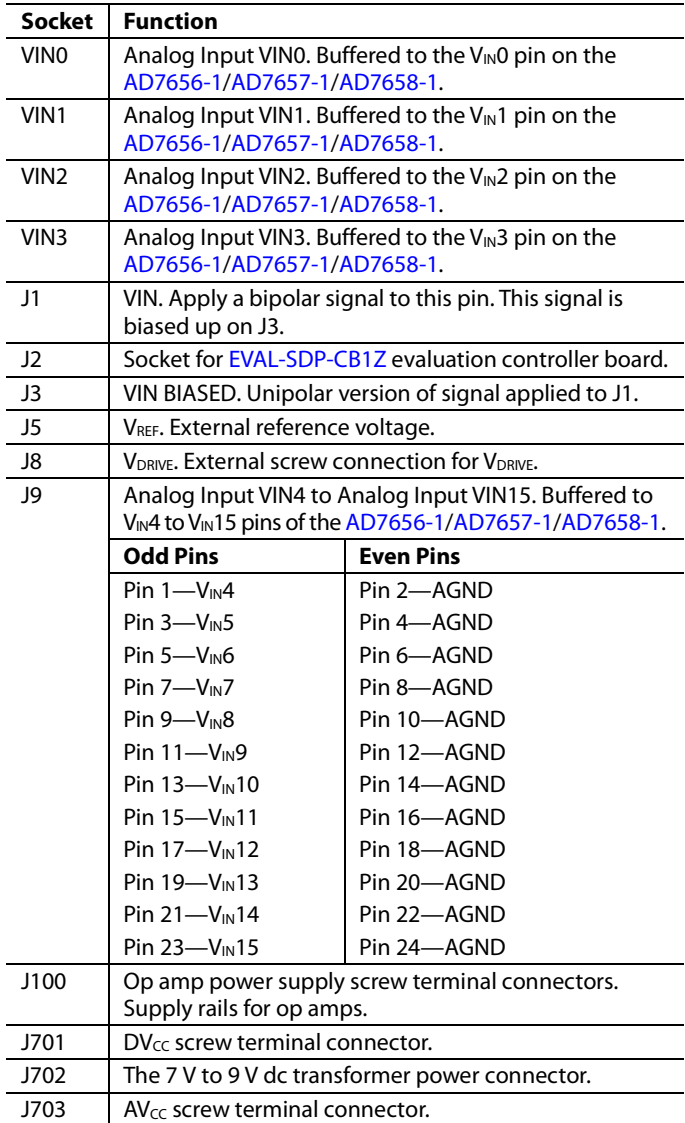

# MODES OF OPERATION

# **SDP CONTROLLED MODE**

The AD7656-1/AD7657-1/AD7658-1 uses a high speed parallel interface that allows sampling rates of up to 250 kSPS. For more information about the operation of the parallel interface, refer to the AD7656-1/AD7657-1/AD7658-1 data sheet.

The AD7656-1/AD7657-1/AD7658-1 uses the parallel interface to transfer data to the EVAL-SDP-CB1Z.

The EVAL-AD7656-1SDZ/EVAL-AD7657-1SDZ/EVAL-AD7658-1SDZ communicates with the EVAL-SDP-CB1Z board using level shifters. The EVAL-SDP-CB1Z operates at a 3.3 V

logic level, which allows logic voltages that exceed 3.3 V to be used without damaging the SDP interface.

## **STANDALONE MODE**

The EVAL-AD7656-1SDZ/EVAL-AD7657-1SDZ/EVAL-AD7658-1SDZ can also be used without the EVAL-SDP-CB1Z controller board. In this case, the EVAL-AD7656-1SDZ/EVAL-AD7657-1SDZ/EVAL-AD7658-1SDZ is connected to the serial interface using the J7 socket. For more information about the operation of the serial interface, refer to the AD7656-1/AD7657-1/ AD7658-1 data sheet.

# HOW TO USE THE SOFTWARE FOR EVALUATING THE AD7656-1/AD7657-1/AD7658-1

# **SETTING UP THE SYSTEM FOR DATA CAPTURE**

After completing the steps in the Software Installation Procedures and Evaluation Board Setup Procedures sections, set up the system for data capture as follows:

- 1. Allow the **Found New Hardware Wizard** to run after the EVAL-SDP-CB1Z board is plugged into your PC. (If you are using Windows XP, you may need to search for the EVAL-SDP-CB1Z drivers. Choose to automatically search for the drivers for the EVAL-SDP-CB1Z board if prompted by the operating system.)
- 2. Check that the board is connected to the PC correctly using the **Device Manager** of the PC.
	- a. Access the **Device Manager** as follows:
		- i. Right-click **My Computer** and then click **Manage**.
		- ii. A dialog box appears asking for permission to allow the program to make changes to your computer. Click **Yes**.
		- iii. The **Computer Management** box appears. From the list of **System Tools**, click **Device Manager** (see Figure 13).
	- b. Under **ADI Development Tools**, **Analog Devices System Development Platform (32MB)** should appear, indicating that the EVAL-SDP-CB1Z driver software is installed and that the board is connected to the PC correctly.

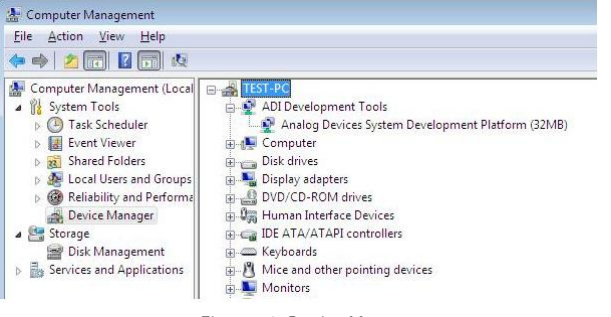

*Figure 13. Device Manager: Checking that the Board Is Connected to the PC Correctly*

## *Launching the Software*

After completing the steps in the Setting Up the System for Data Capture section, launch the AD7656-1/AD7657-1/AD7658-1 software as follows:

- 1. From the **Start** menu, select **Programs** > **Analog Devices** > **AD7656-1\_57-1\_58-1**. The main window of the software then displays.
- 2. If the EVAL-AD7656-1SDZ/EVAL-AD7657-1SDZ/EVAL-AD7658-1SDZ evaluation system is not connected to the USB port via the EVAL-SDP-CB1Z when the software is launched, a connectivity error displays (see Figure 14). Connect the evaluation system to the USB port of the PC, wait a few seconds, click **Rescan**, and follow the on-screen instructions.

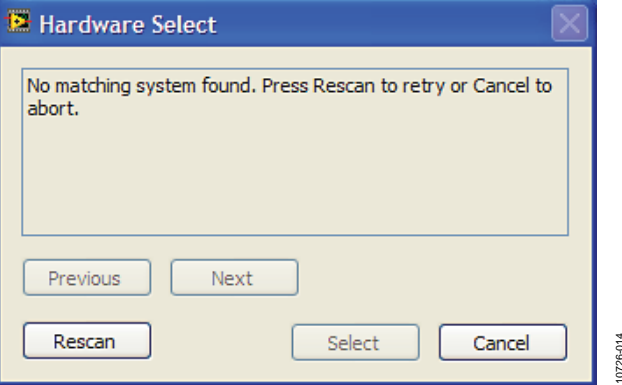

*Figure 14. Connectivity Error Alert*

10726-014

When the software starts running, it searches for hardware connected to the PC. A dialog box indicates when the evaluation board attached to the PC is detected, and then the main window appears (see Figure 15).

10726-013

0726-013

**1**

**2**

**5**

#### AD7656-1/57-1/58-1 Eval Software  $\Box$  $\times$ Eile Edit Help Manuel Command Purposes of Anti- Hills and Contraction **ANALOG DEVICES ADC Evaluation Software** Data Capture Part Information # Samples AD7656-1 Sample **Busy**  $131072 -$ Continuous Waveform Device Input Rang Histogram FFT Summary **11 8 10**  $+/- 10V$ **7 3 4** Resolution 16 35000 30000 Sampling Rate 250000 25000 V1 OFF  $20000 -$ 15000 V<sub>2</sub> OFF 10000 5000 V3 OFF ğ  $\mathbf{0}$  $-5000$ V4 OFF  $-10000$ V5 OFF  $-15000$  $-20000$ V6 OFF  $-25000$  $-30000$ **12**  $-35000$  $0.0152$  $0.0153$  $0.0155$  $0.015$  $0.01511$  $0.0154$ Time  $+200$ **Waveform Analysis** V1 X Pk-pk Amplitude 62505 LSB Mean 6.0610 LSB Frequency 250000  $v2$  $v_3$  $\scriptstyle\sim$ Max Amplitude 31277 LSB Standard Deviation 22109. LSB **V4 7 7 6**  $4 - 3123$  LS Min  $\sqrt{5}$   $\overline{\sim}$ EXIT  $V6$

AD7656-1.lvproj/My Computer <

**NOTES 1. FOR DETAILS ABOUT THE AREAS HIGHLIGHTED IN RED, SEE THE OVERVIEW OF THE MAIN WINDOW SECTION.**

*Figure 15. Evaluation Software Main Window*

**CONTROL CURSOR CONTROL PANNING CONTROL ZOOMING**

"炮

 $\epsilon_{\rm 00}$ 

10726-015

10726-015

 $\rightarrow$ 

# **OVERVIEW OF THE MAIN WINDOW**

The main window of the software is shown in Figure 15 and has the features described in this section.

### *File Menu (Section 1)*

The **File** menu (labeled 1 in Figure 15) offers the choice to

- **Load data**: load previously captured data or example files in .tsv (tab separated values) format for analysis (see Figure 16). (The default location for example files is **C:\Program Files\Analog Devices\AD7656-1\_57-1\_58-1\examples**.)
- **Save Data as .tsv**: save captured data in .tsv format for future analysis (see Figure 17).
- **Print Front Panel Picture**: print the main window to the default printer.
- Save Picture: save the current screen capture.
- **Exit:** close the application.

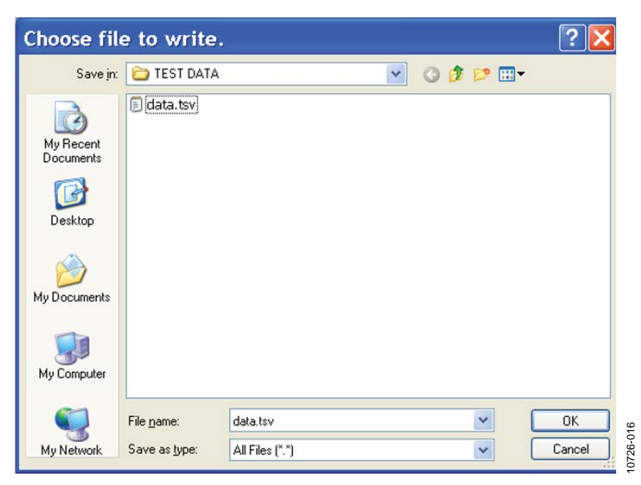

*Figure 16. Load File Dialog Box: Loading Previously Captured Data or Example Files in .tsv Format*

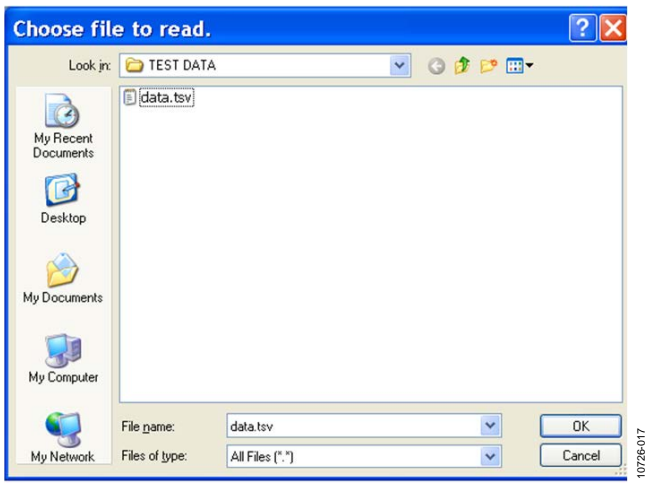

*Figure 17. Save File Dialog Box: Saving Data as .tsv*

### *Part Information Box (Section 2)*

The **Part Information** box (labeled 2 in Figure 15) allows selecting the generic to be evaluated; choose AD7656-1, AD7657-1, or AD7658-1.

### *Device Input Range Box (Section 3)*

The **Device Input Range** box (labeled 3 in Figure 15), in conjunction with hardware settings, is used to select the voltage range.

#### *Resolution Box (Section 4)*

The **Resolution** box (labeled 4 in Figure 15) displays the resolution of the selected part in bits.

### *Sampling Rate Box (Section 5)*

The default sampling frequency in the **Sampling Rate** box (labeled 5 in Figure 15) matches the maximum sample rate of the ADC being evaluated. Although you can adjust the sampling frequency, there are limitations in terms of the sample frequencies that can be entered. If an unusable sample frequency is input, the software automatically adjusts the sample frequency accordingly. Units can be entered as, for example, 10k for 10,000 Hz. The software automatically adjusts the sample frequency according to the ability of the ADC being evaluated. For example, if you enter a value that is beyond the ability of the device, the software indicates this and reverts to the maximum sample frequency.

### *Exit Button (Section 6)*

Clicking **Exit** (labeled 6 in Figure 15) closes the software. Alternatively, you can select **Exit** from the **File** menu.

### *Tabs Area (Section 7)*

There are four tabs available in the tabs area (labeled 7 in Figure 15) of the main window: **Waveform**, **Histogram**, **FFT**, and **Summary**. These tabs display the data in different formats. Navigation tools are provided within each tab to allow you to control the cursor, zooming, and panning (see Figure 15) within the graphs displayed.

Each tab is described in more detail in the Generating a Waveform Analysis Report; Generating a Histogram of the ADC Code Distribution; Generating a Fast Fourier Transform of AC Characteristics; and Generating a Summary of the Waveform, Histogram, and Fast Fourier Transform sections.

### *# Samples Box (Section 8)*

The **# Samples** box (labeled 8 in Figure 15) allows you to select the number of samples to analyze. When **Sample** or **Continuous** is clicked, the software requests this number of samples to be taken. This is the total number of samples taken on all channels.

#### *Sample Button (Section 9)*

Clicking **Sample** (labeled 9 in Figure 15) performs a single capture, acquiring a set number of samples at the selected sampling rate.

#### *Continuous Button (Section 10)*

Clicking **Continuous** (labeled 10 in Figure 15) performs a continuous capture from the ADC. Clicking **Continuous** a second time stops sampling.

# *Busy LED (Section 11)*

The **Busy** LED (labeled 11 in Figure 15) indicates when a read from the EVAL-SDP-CB1Z board is in progress.

## *Channel Display Buttons (Section 12)*

Clicking the buttons in this area (labeled 12 in Figure 15) allows you to display multiple channel reads. (Note that for FFT analysis, you can select only one channel to be displayed.)

# **GENERATING A WAVEFORM ANALYSIS REPORT**

Figure 18 illustrates the waveform capture tab for a 10 kHz sine wave input signal.

The **Waveform Analysis** area (labeled 1 in Figure 18) reports the amplitudes recorded from the captured signal and the frequency of the signal tone.

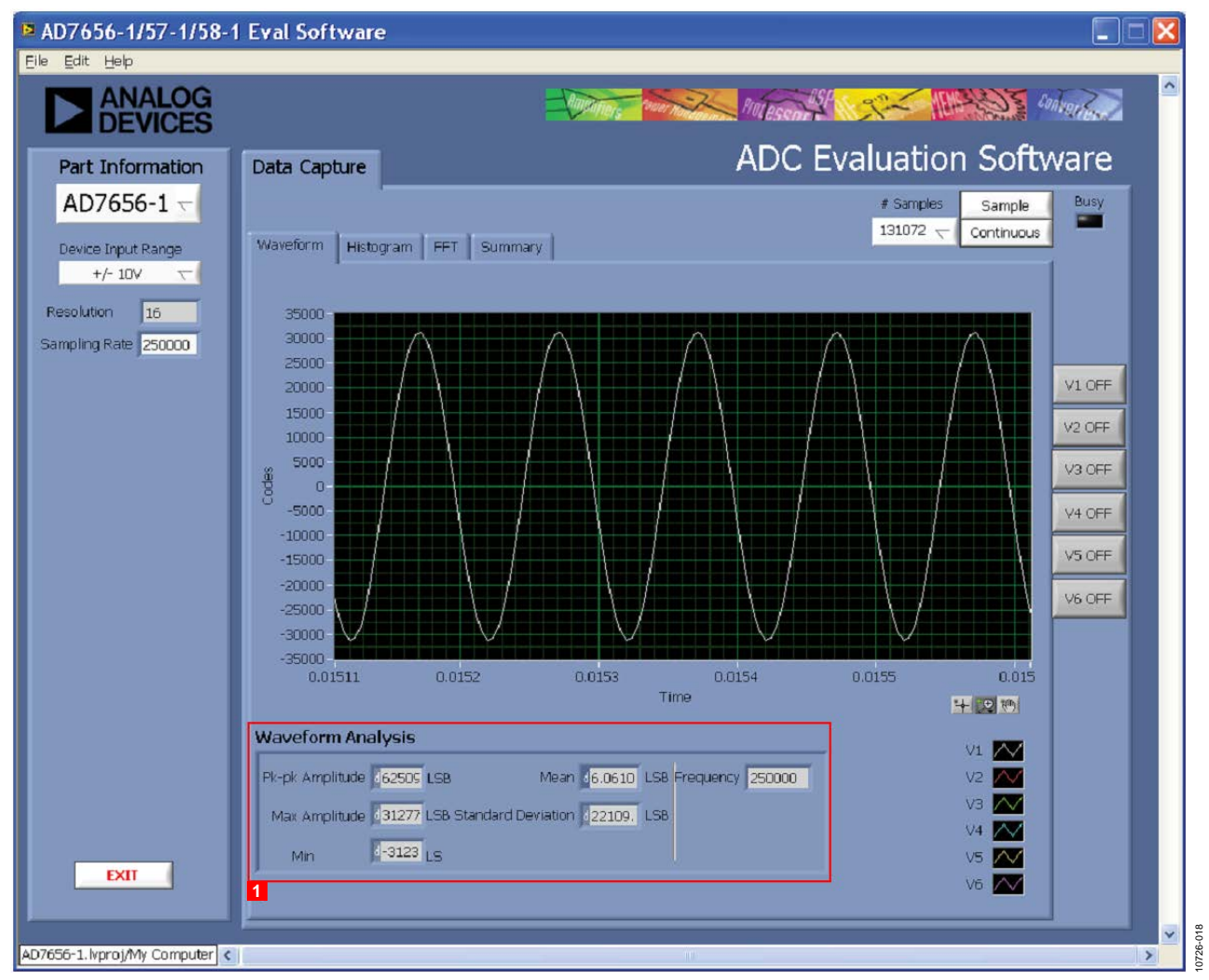

*Figure 18. Waveform Tab*

### **GENERATING A HISTOGRAM OF THE ADC CODE DISTRIBUTION**

The **Histogram** tab can be used to perform ac testing or, more commonly, dc testing. This tab shows the ADC code distribution of the input and computes the mean and standard deviation, which are displayed as **Mean** and **Transition Noise**, respectively, in the **Histogram Analysis** area (labeled 1 in Figure 19).

Figure 19 shows the histogram with ac input for a 10 kHz sine wave applied to the ADC input and the resulting calculations.

### *AC Input*

To perform a histogram test of ac input,

- 1. Apply a signal source to the selected analog input on the board.
- 2. Click the **Histogram** tab from the main window.
- 3. Click **Sample**.

Raw data is then captured and passed to the PC for statistical computations, and various measured values are displayed in the **Histogram Analysis** area.

### *DC Input*

A histogram test of dc input can be performed with or without an external source because the evaluation board has a buffered V<sub>REF</sub>/2 source at the ADC input.

To perform a histogram test of dc input,

- 1. If an external source is being used, apply a signal source to the selected analog input. It may be required to filter the signal to ensure that the dc source is noise-compatible with the ADC.
- 2. Click the **Histogram** tab from the main window.
- 3. Click **Sample**.

Raw data is then captured and passed to the PC for statistical computations, and various measured values are displayed in the **Histogram Analysis** area.

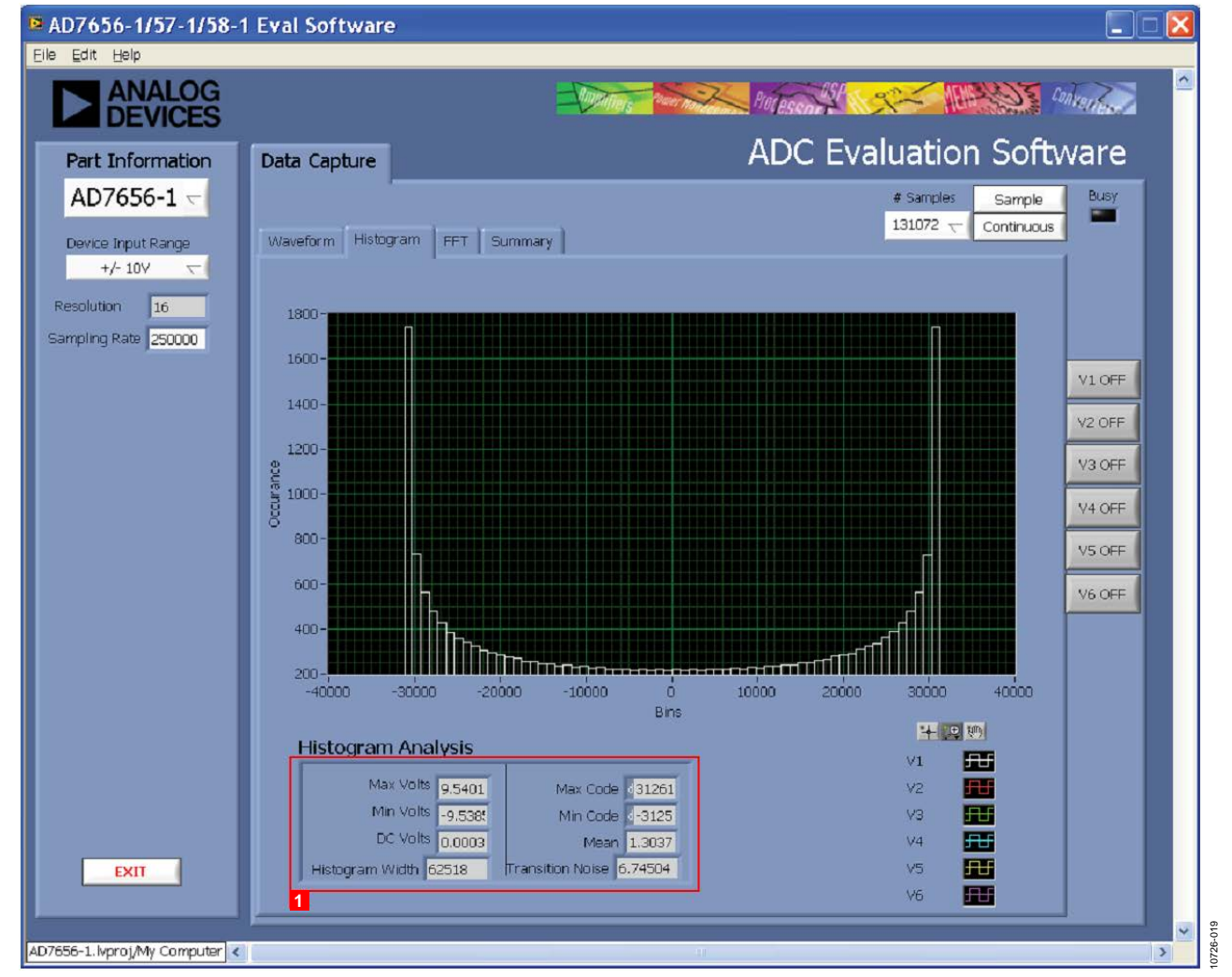

*Figure 19. Histogram Tab*

## **GENERATING A FAST FOURIER TRANSFORM OF AC CHARACTERISTICS**

Figure 20 shows the **FFT** tab. This feature tests the traditional ac characteristics of the converter and displays a fast Fourier transform (FFT) of the results.

To perform an ac FFT test,

- 1. Apply a sinusoidal signal with low distortion (better than 115 dB) to the evaluation board at the selected analog input. To attain the requisite low distortion, which is necessary to allow true evaluation of the part, one option is to
	- a. Filter the input signal from the ac source. Choose an appropriate band-pass filter based on the sinusoidal signal applied.
	- b. If a low frequency band-pass filter is used when the fullscale input range is more than a few volts peak-to-peak, use the on-board amplifiers to amplify the signal, thus preventing the filter from distorting the input signal.
- 2. Click the **FFT** tab from the main window.
- 3. Click **Sample**.

As in the histogram test, raw data is then captured and passed to the PC, which performs the FFT and displays the resulting SNR, THD, and SINAD.

The **Spectrum Analysis** box displays the results of the captured data.

- The area labeled 1 in Figure 20 shows the input signal information.
- The area labeled 2 in Figure 20 displays the fundamental frequency and amplitude in addition to the second to fifth harmonics.
- The area labeled 3 in Figure 20 displays the performance data, including the SNR, THD, and SINAD.

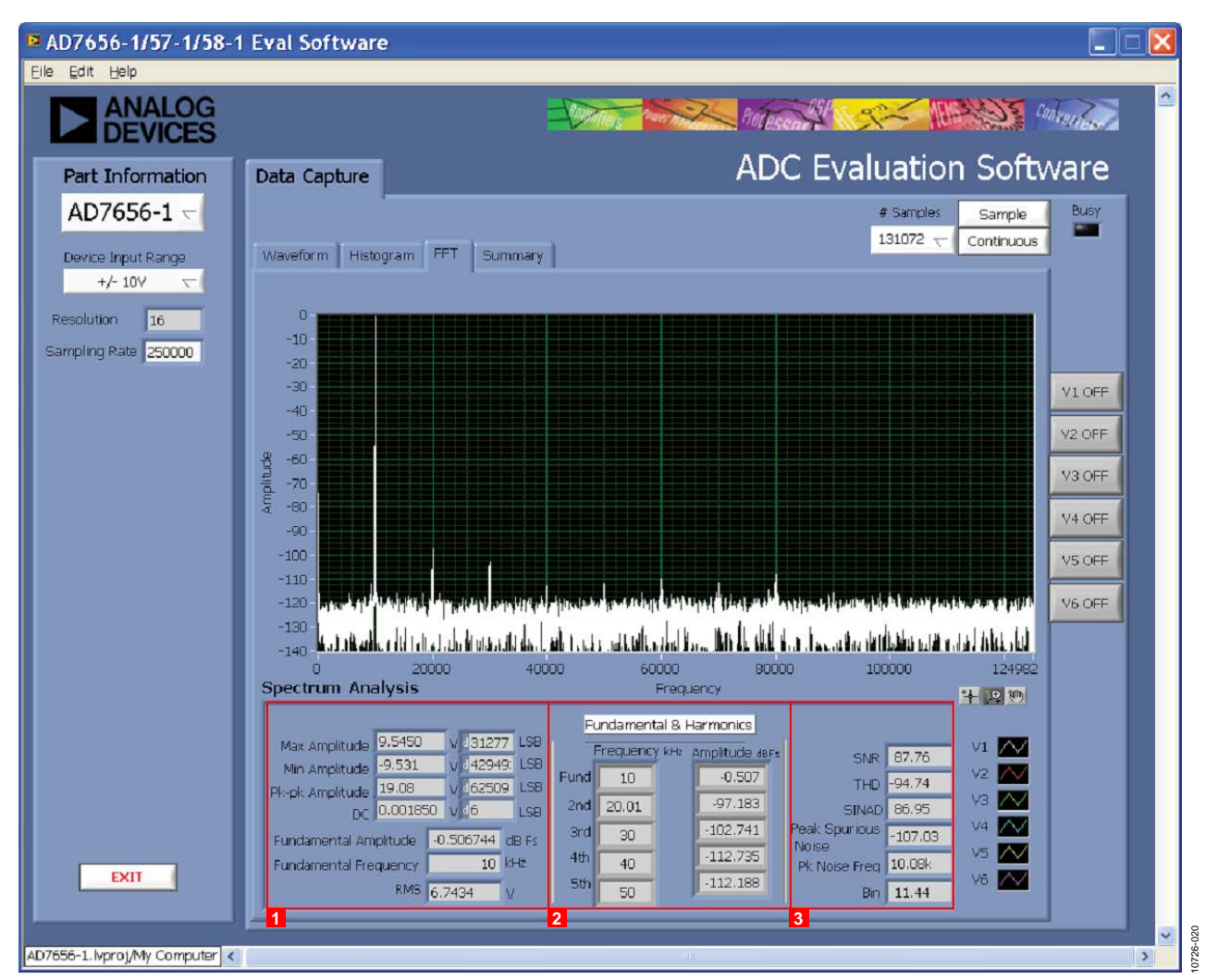

*Figure 20. FFT Tab*

## **GENERATING A SUMMARY OF THE WAVEFORM, HISTOGRAM, AND FAST FOURIER TRANSFORM**

Figure 21 shows the **Summary** tab. The **Summary** tab captures all the display information and provides it in one panel with a synopsis of the information, including key performance parameters such as SNR and THD.

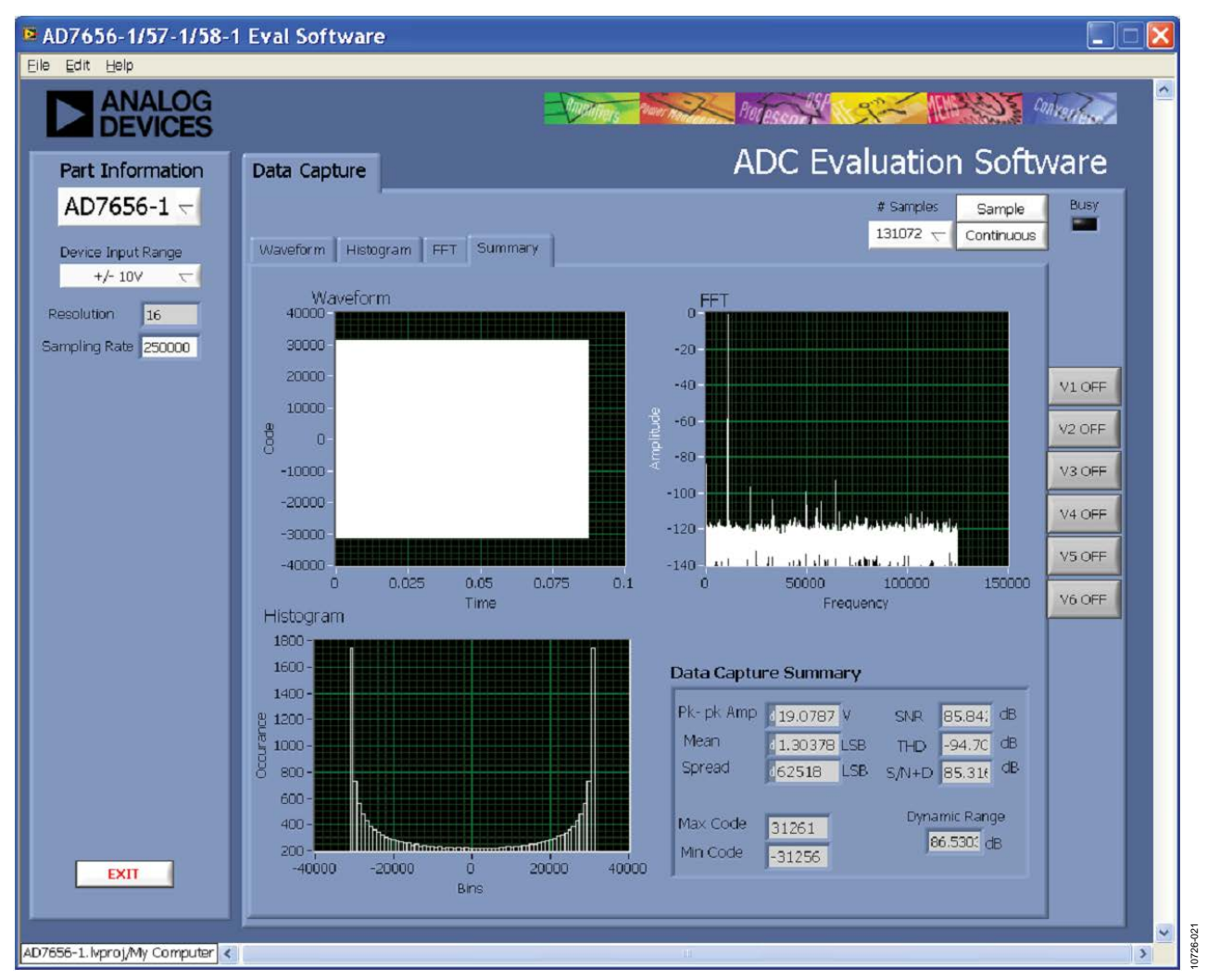

*Figure 21. Summary Tab*

### **RELATED LINKS**

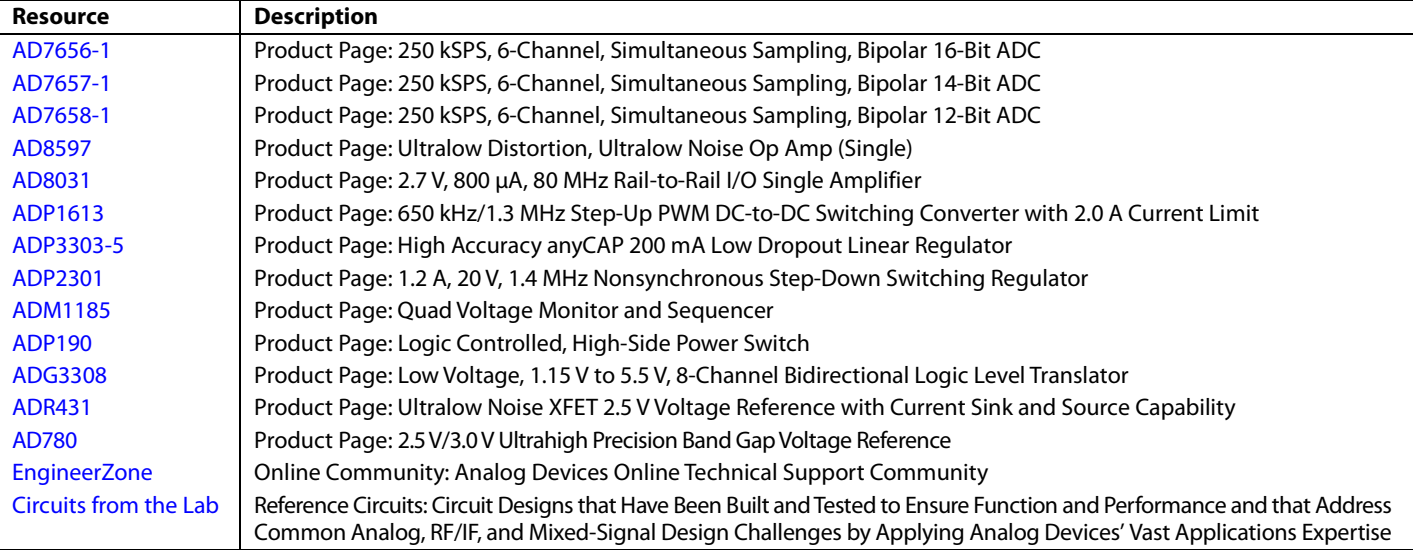

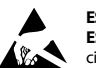

**ESD Caution** 

**ESD (electrostatic discharge) sensitive device**. Charged devices and circuit boards can discharge without detection. Although this product features patented or proprietary protection circuitry, damage may occur on devices subjected to high energy ESD. Therefore, proper ESD precautions should be taken to avoid performance degradation or loss of functionality.

#### **Legal Terms and Conditions**

By using the evaluation board discussed herein (together with any tools, components documentation or support materials, the "Evaluation Board"), you are agreeing to be bound by the terms and conditions set forth below ("Agreement") unless you have purchased the Evaluation Board, in which case the Analog Devices Standard Terms and Conditions of Sale shall govern. Do not use the Evaluation Board until you have read and agreed to the Agreement. Your use of the Evaluation Board shall signify your acceptance of the Agreement. This Agreement is made by and between you ("Customer") and Analog Devices, Inc. ("ADI"), with its principal place of business at One Technology Way, Norwood, MA 02062, USA. Subject to the terms and conditions of the Agreement, ADI hereby grants to Customer a free, limited, personal, temporary, non-exclusive, non-sublicensable, non-transferable license to use the Evaluation Board FOR EVALUATION PURPOSES ONLY. Customer understands and agrees that the Evaluation Board is provided for the sole and exclusive purpose referenced above, and agrees not to use the Evaluation Board for any other purpose. Furthermore, the license granted is expressly made subject to the following additional limitations: Customer shall not (i) rent, lease, display, sell, transfer, assign, sublicense, or distribute the Evaluation Board; and (ii) permit any Third Party to access the Evaluation Board. As used herein, the term "Third Party" includes any entity other than ADI, Customer, their employees, affiliates and in-house consultants. The Evaluation Board is NOT sold to Customer; all rights not expressly granted herein, including<br>ownership o not disclose or transfer any portion of the Evaluation Board to any other party for any reason. Upon discontinuation of use of the Evaluation Board or termination of this Agreement, Customer agrees to promptly return the Evaluation Board to ADI. ADDITIONAL RESTRICTIONS. Customer may not disassemble, decompile or reverse engineer chips on the Evaluation Board. Customer shall inform ADI of any occurred damages or any modifications or alterations it makes to the Evaluation Board, including but not limited to soldering or any other activity that affects the material content of the Evaluation Board.<br>Modifications t to Customer. Customer agrees to return to ADI the Evaluation Board at that time. LIMITATION OF LIABILITY. THE EVALUATION BOARD PROVIDED HEREUNDER IS PROVIDED "AS IS" AND ADI MAKES NO WARRANTIES OR REPRESENTATIONS OF ANY KIND WITH RESPECT TO IT. ADI SPECIFICALLY DISCLAIMS ANY REPRESENTATIONS, ENDORSEMENTS, GUARANTEES, OR WARRANTIES, EXPRESS OR IMPLIED, RELATED TO THE EVALUATION BOARD INCLUDING, BUT NOT LIMITED TO, THE IMPLIED WARRANTY OF MERCHANTABILITY, TITLE, FITNESS FOR A PARTICULAR PURPOSE OR NONINFRINGEMENT OF INTELLECTUAL PROPERTY RIGHTS. IN NO EVENT WILL ADI AND ITS LICENSORS BE LIABLE FOR ANY INCIDENTAL, SPECIAL, INDIRECT, OR CONSEQUENTIAL DAMAGES RESULTING FROM CUSTOMER'S POSSESSION OR USE OF THE EVALUATION BOARD, INCLUDING BUT NOT LIMITED TO LOST PROFITS, DELAY COSTS, LABOR COSTS OR LOSS OF GOODWILL. ADI'S TOTAL LIABILITY FROM ANY AND ALL CAUSES SHALL BE LIMITED TO THE AMOUNT OF ONE HUNDRED US DOLLARS (\$100.00). EXPORT. Customer agrees that it will not directly or indirectly export the Evaluation Board to another country, and that it will comply with all applicable United States federal laws and regulations relating to exports. GOVERNING LAW. This Agreement shall be governed by and construed in accordance with the substantive laws of the Commonwealth of Massachusetts (excluding conflict of law rules). Any legal action regarding this Agreement will be heard in the state or federal courts having jurisdiction in Suffolk County, Massachusetts, and Customer hereby submits to the personal jurisdiction and venue of such courts. The United Nations Convention on Contracts for the International Sale of Goods shall not apply to this Agreement and is expressly disclaimed.

**©2013 Analog Devices, Inc. All rights reserved. Trademarks and registered trademarks are the property of their respective owners. UG10726-0-6/13(0)**

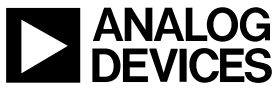

www.analog.com

Rev. 0 | Page 24 of 24

# **X-ON Electronics**

Largest Supplier of Electrical and Electronic Components

*Click to view similar products for* [Data Conversion IC Development Tools](https://www.x-on.com.au/category/embedded-solutions/engineering-tools/analog-digital-ic-development-tools/data-conversion-ic-development-tools) *category:*

*Click to view products by* [Analog Devices](https://www.x-on.com.au/manufacturer/analogdevices) *manufacturer:* 

Other Similar products are found below :

[EVAL-AD5063EBZ](https://www.x-on.com.au/mpn/analogdevices/evalad5063ebz) [EVAL-AD5422LFEBZ](https://www.x-on.com.au/mpn/analogdevices/evalad5422lfebz) [EVAL-AD7265EDZ](https://www.x-on.com.au/mpn/analogdevices/evalad7265edz) [EVAL-AD7641EDZ](https://www.x-on.com.au/mpn/analogdevices/evalad7641edz) [EVAL-AD7674EDZ](https://www.x-on.com.au/mpn/analogdevices/evalad7674edz) [EVAL-AD7719EBZ](https://www.x-on.com.au/mpn/analogdevices/evalad7719ebz) [EVAL-](https://www.x-on.com.au/mpn/analogdevices/evalad77671edz)[AD7767-1EDZ](https://www.x-on.com.au/mpn/analogdevices/evalad77671edz) [EVAL-AD7995EBZ](https://www.x-on.com.au/mpn/analogdevices/evalad7995ebz) [AD9114-DPG2-EBZ](https://www.x-on.com.au/mpn/analogdevices/ad9114dpg2ebz) [AD9211-200EBZ](https://www.x-on.com.au/mpn/analogdevices/ad9211200ebz) [AD9251-20EBZ](https://www.x-on.com.au/mpn/analogdevices/ad925120ebz) [AD9251-65EBZ](https://www.x-on.com.au/mpn/analogdevices/ad925165ebz) [AD9255-125EBZ](https://www.x-on.com.au/mpn/analogdevices/ad9255125ebz) [AD9284-](https://www.x-on.com.au/mpn/analogdevices/ad9284250ebz) [250EBZ](https://www.x-on.com.au/mpn/analogdevices/ad9284250ebz) [AD9613-170EBZ](https://www.x-on.com.au/mpn/analogdevices/ad9613170ebz) [AD9627-125EBZ](https://www.x-on.com.au/mpn/analogdevices/ad9627125ebz) [AD9629-20EBZ](https://www.x-on.com.au/mpn/analogdevices/ad962920ebz) [AD9709-EBZ](https://www.x-on.com.au/mpn/analogdevices/ad9709ebz) [AD9716-DPG2-EBZ](https://www.x-on.com.au/mpn/analogdevices/ad9716dpg2ebz) [AD9737A-EBZ](https://www.x-on.com.au/mpn/analogdevices/ad9737aebz) [AD9787-DPG2-EBZ](https://www.x-on.com.au/mpn/analogdevices/ad9787dpg2ebz) [AD9993-EBZ](https://www.x-on.com.au/mpn/analogdevices/ad9993ebz) [DAC8555EVM](https://www.x-on.com.au/mpn/texasinstruments/dac8555evm) [ADS5482EVM](https://www.x-on.com.au/mpn/texasinstruments/ads5482evm) [ADS8372EVM](https://www.x-on.com.au/mpn/texasinstruments/ads8372evm) [EVAL-AD5061EBZ](https://www.x-on.com.au/mpn/analogdevices/evalad5061ebz) [EVAL-AD5062EBZ](https://www.x-on.com.au/mpn/analogdevices/evalad5062ebz) [EVAL-AD5443-DBRDZ](https://www.x-on.com.au/mpn/analogdevices/evalad5443dbrdz) [EVAL-](https://www.x-on.com.au/mpn/analogdevices/evalad5570sdz)[AD5570SDZ](https://www.x-on.com.au/mpn/analogdevices/evalad5570sdz) [EVAL-AD7450ASDZ](https://www.x-on.com.au/mpn/analogdevices/evalad7450asdz) [EVAL-AD7677EDZ](https://www.x-on.com.au/mpn/analogdevices/evalad7677edz) [EVAL-AD7992EBZ](https://www.x-on.com.au/mpn/analogdevices/evalad7992ebz) [EVAL-AD7994EBZ](https://www.x-on.com.au/mpn/analogdevices/evalad7994ebz) [AD9119-MIX-EBZ](https://www.x-on.com.au/mpn/analogdevices/ad9119mixebz) [AD9148-M5375-](https://www.x-on.com.au/mpn/analogdevices/ad9148m5375ebz) [EBZ](https://www.x-on.com.au/mpn/analogdevices/ad9148m5375ebz) [AD9204-80EBZ](https://www.x-on.com.au/mpn/analogdevices/ad920480ebz) [AD9233-125EBZ](https://www.x-on.com.au/mpn/analogdevices/ad9233125ebz) [AD9265-105EBZ](https://www.x-on.com.au/mpn/analogdevices/ad9265105ebz) [AD9265-80EBZ](https://www.x-on.com.au/mpn/analogdevices/ad926580ebz) [AD9608-125EBZ](https://www.x-on.com.au/mpn/analogdevices/ad9608125ebz) [AD9629-80EBZ](https://www.x-on.com.au/mpn/analogdevices/ad962980ebz) [AD9648-125EBZ](https://www.x-on.com.au/mpn/analogdevices/ad9648125ebz) [AD9649-](https://www.x-on.com.au/mpn/analogdevices/ad964920ebz) [20EBZ](https://www.x-on.com.au/mpn/analogdevices/ad964920ebz) [AD9650-80EBZ](https://www.x-on.com.au/mpn/analogdevices/ad965080ebz) [AD9765-EBZ](https://www.x-on.com.au/mpn/analogdevices/ad9765ebz) [AD9767-EBZ](https://www.x-on.com.au/mpn/analogdevices/ad9767ebz) [AD9778A-DPG2-EBZ](https://www.x-on.com.au/mpn/analogdevices/ad9778adpg2ebz) [ADS8322EVM](https://www.x-on.com.au/mpn/texasinstruments/ads8322evm) [LM96080EB/NOPB](https://www.x-on.com.au/mpn/texasinstruments/lm96080ebnopb) [EVAL-AD5445SDZ](https://www.x-on.com.au/mpn/analogdevices/evalad5445sdz)